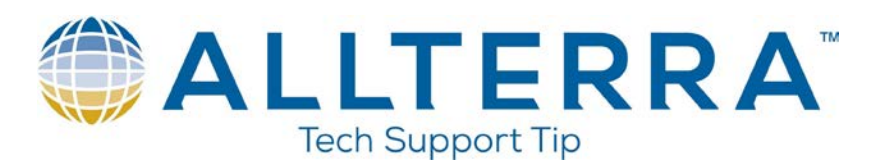

**Activating RTX on Trimble R2 with iOS using the Trimble Mobile Manager**

NOTE: You can also do this with GNSS status.

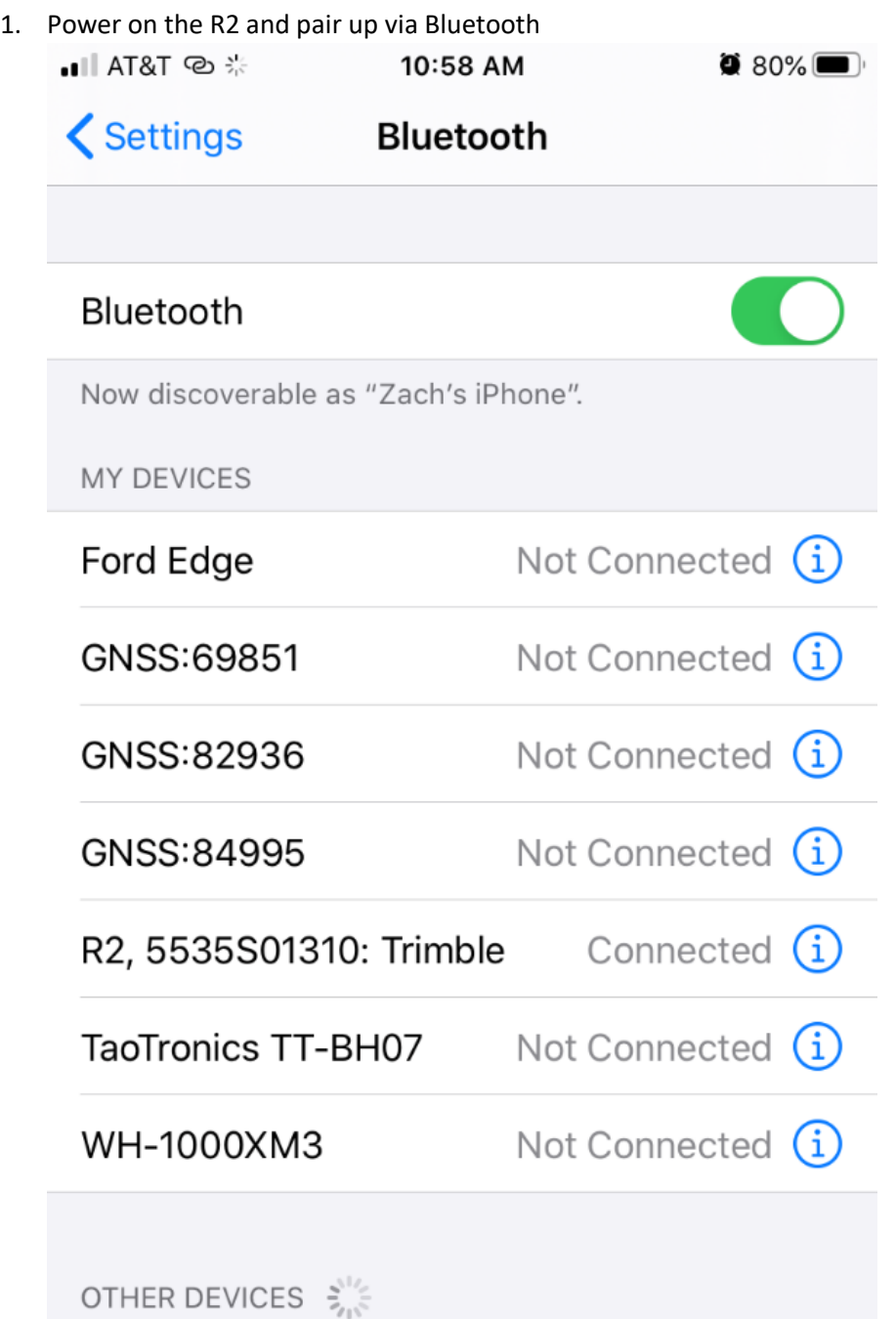

To pair an Apple Watch with your iPhone, go to the Apple Watch app.

www.allterracentral.com

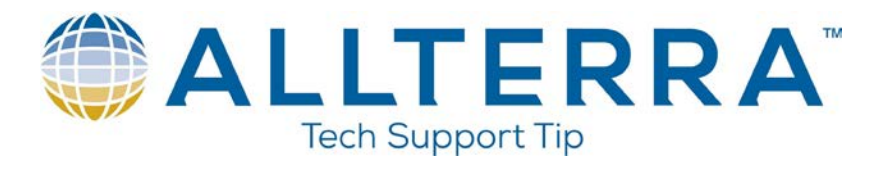

2. Open up Trimble Mobile Manager for iOS and set the R2 as your Position Source+

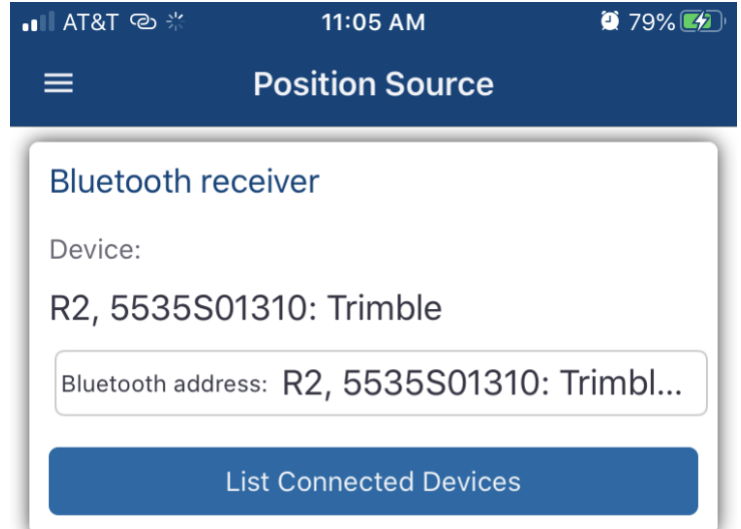

3. On the home page, slide the button to the right which connects you to the R2

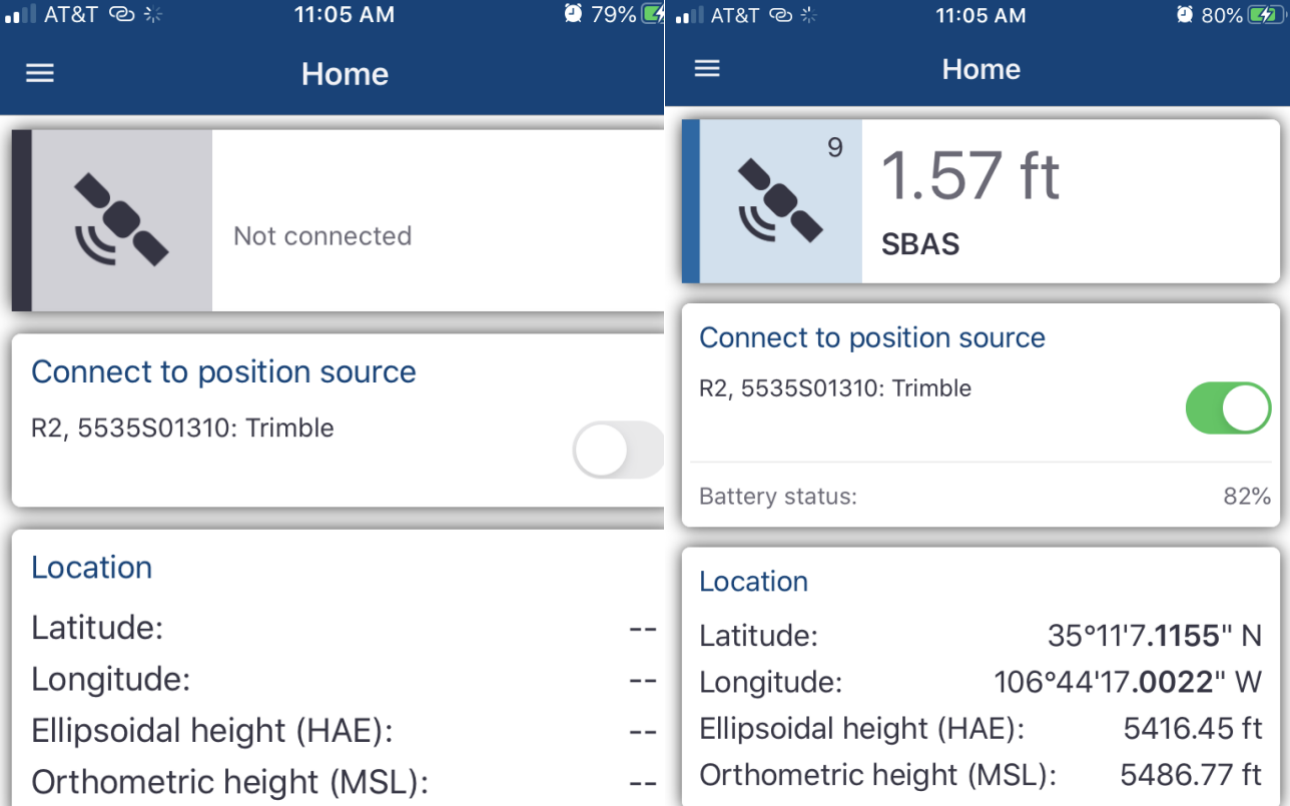

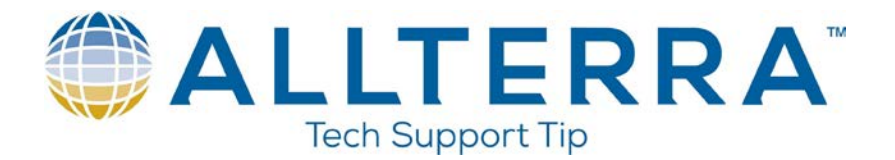

4. Once connected, go to the Hardware Licenses page and key in the CenterPoint or FieldPoint RTX code that you received from Trimble or your Distributor.

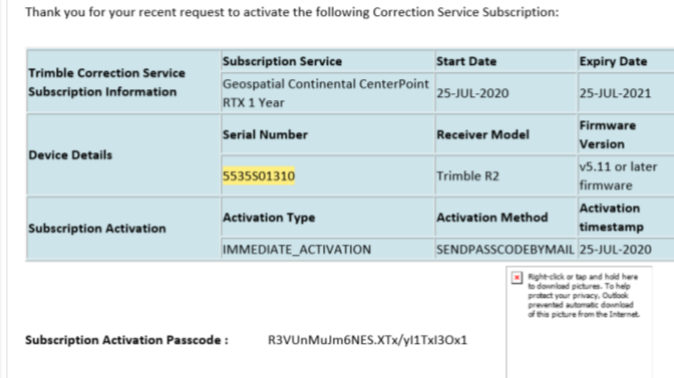

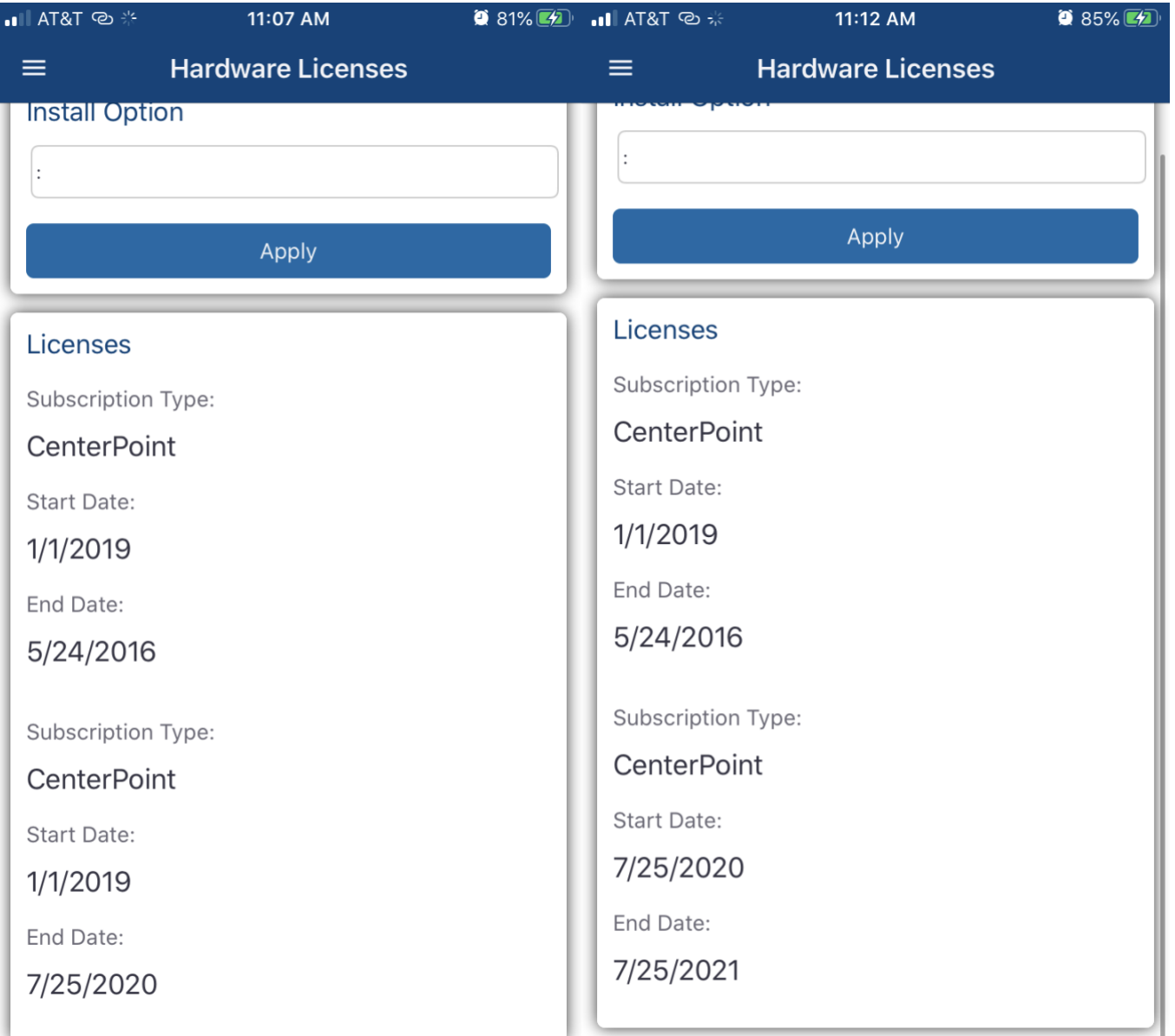